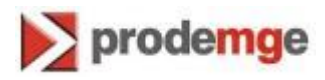

## **MANUAL DE IMPORTAÇÃO DE CERTIFICADO TIPO A1 – MOZILLA FIREFOX**

**VERSÃO 2**

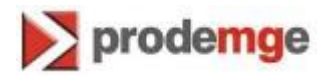

O certificado digital tipo A1 permite a sua portabilidade para outras máquinas através de backup (cópia de segurança). Para tanto, este manual descreve os passos para fazer a importação do certificado tipo A1 para o navegador Mozilla Firefox.

1. Abra o navegador Mozilla Firefox e, no menu, clique em "**Ferramentas**" e depois em "**Opções**", conforme imagem abaixo.

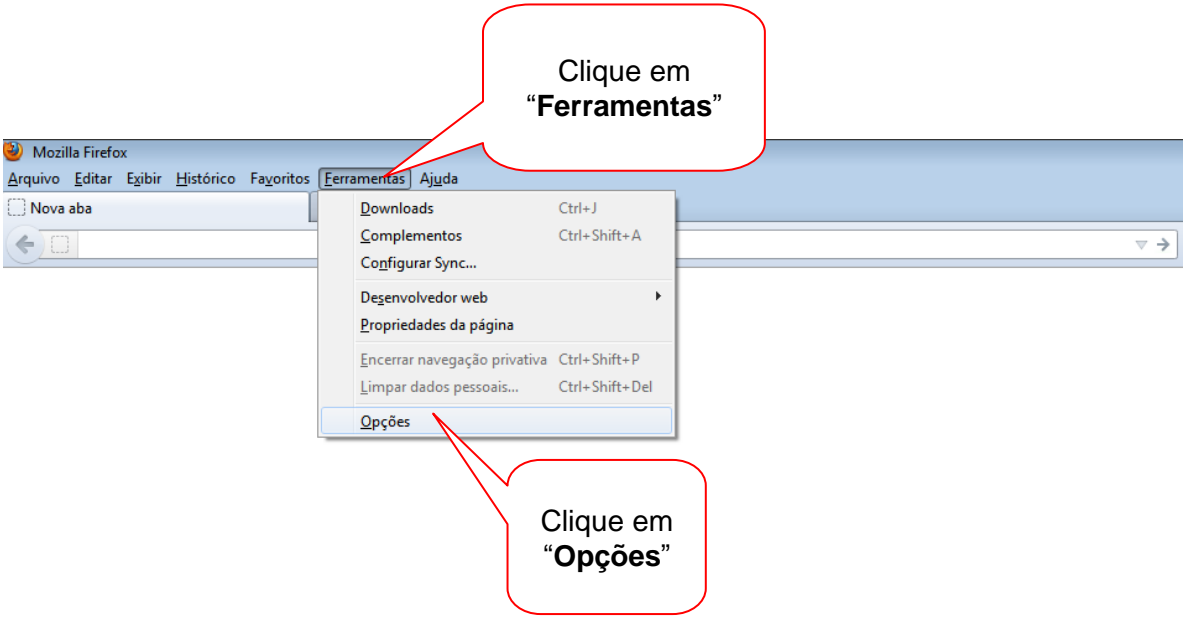

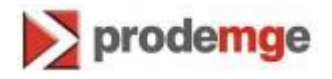

2. Nas "**Opções**", clique na aba "**Criptografia**" e em seguida em "**Certificados**":

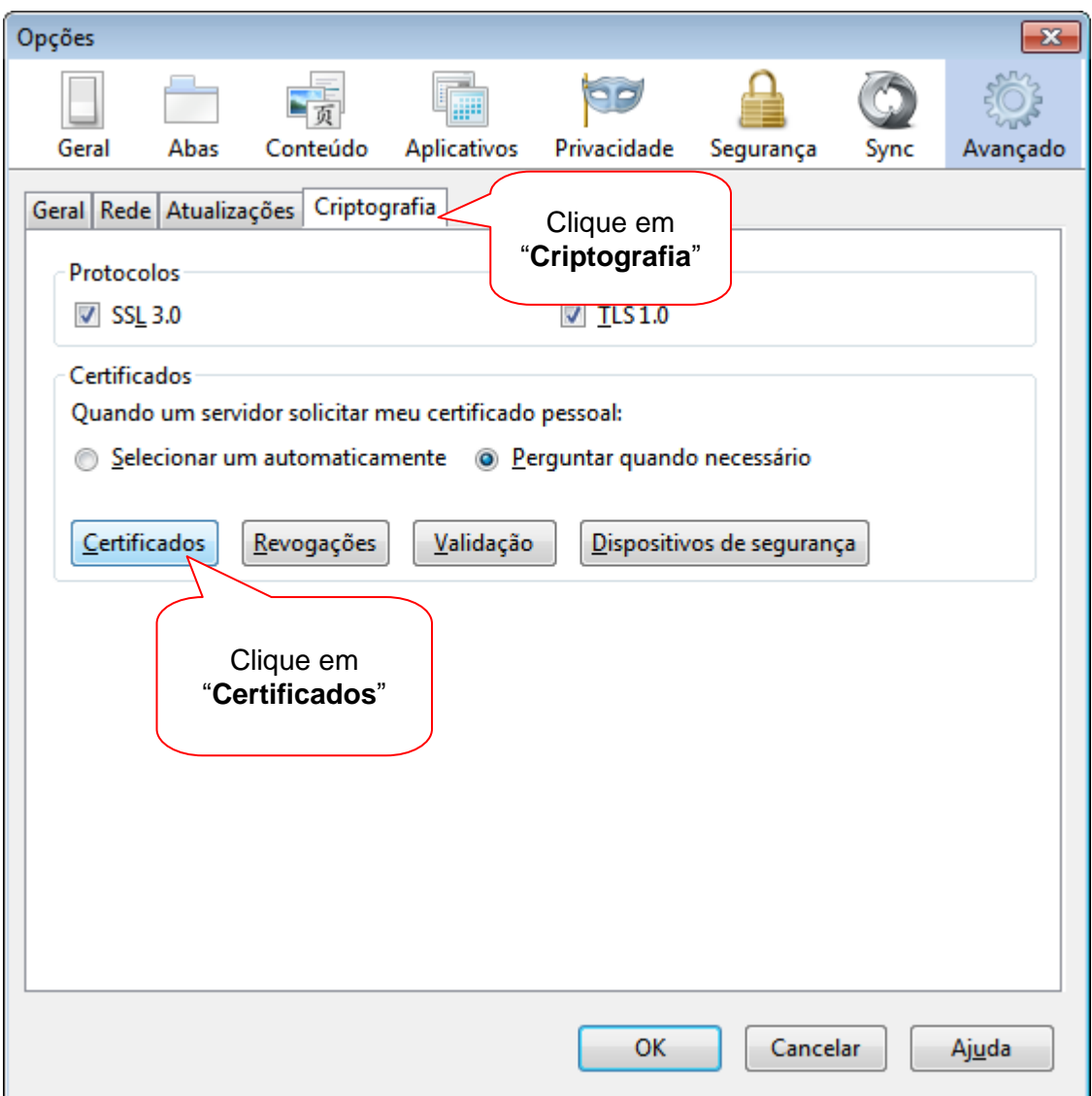

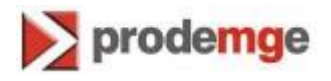

3. Nesta tela, clique em "**Importar**"

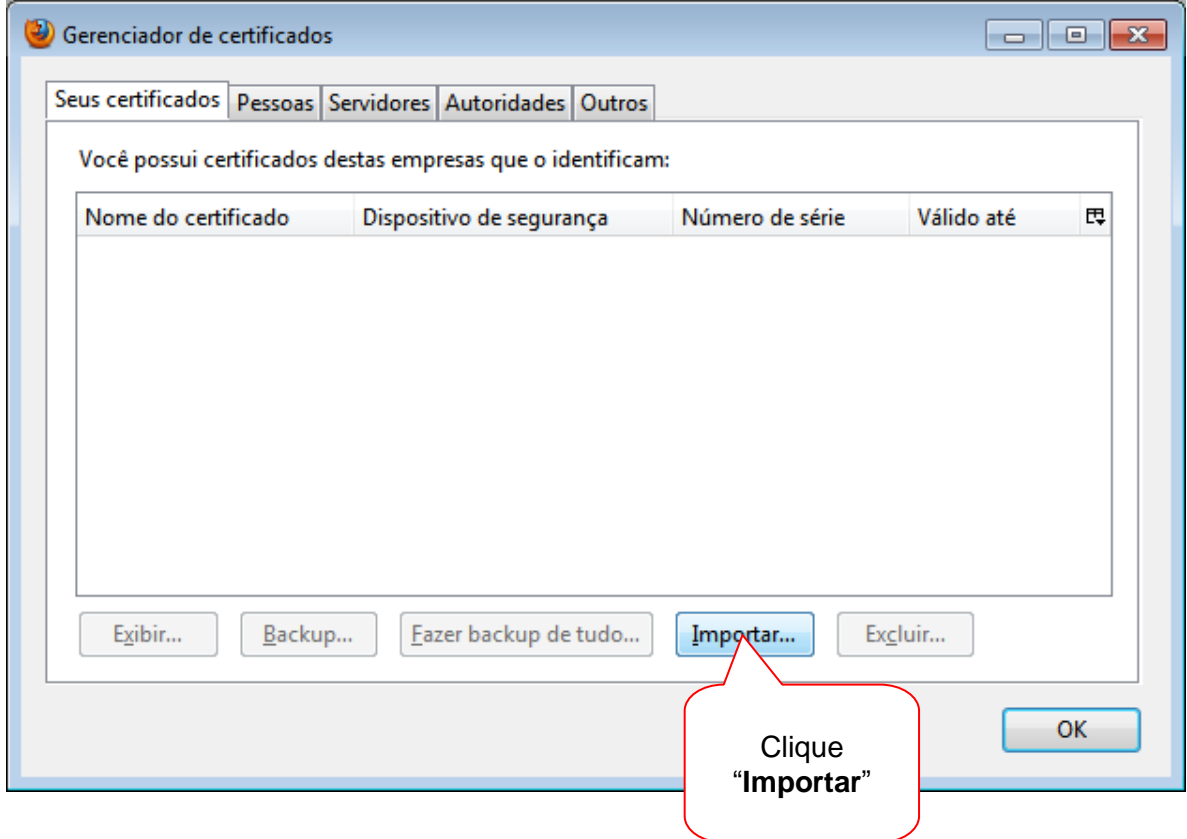

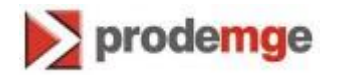

**4.** No canto inferior direito, selecione "**Todos os arquivos**", localize o arquivo PFX ou P12 a ser importado, clique uma vez sobre ele e depois clique em "**Abrir**"**.** 

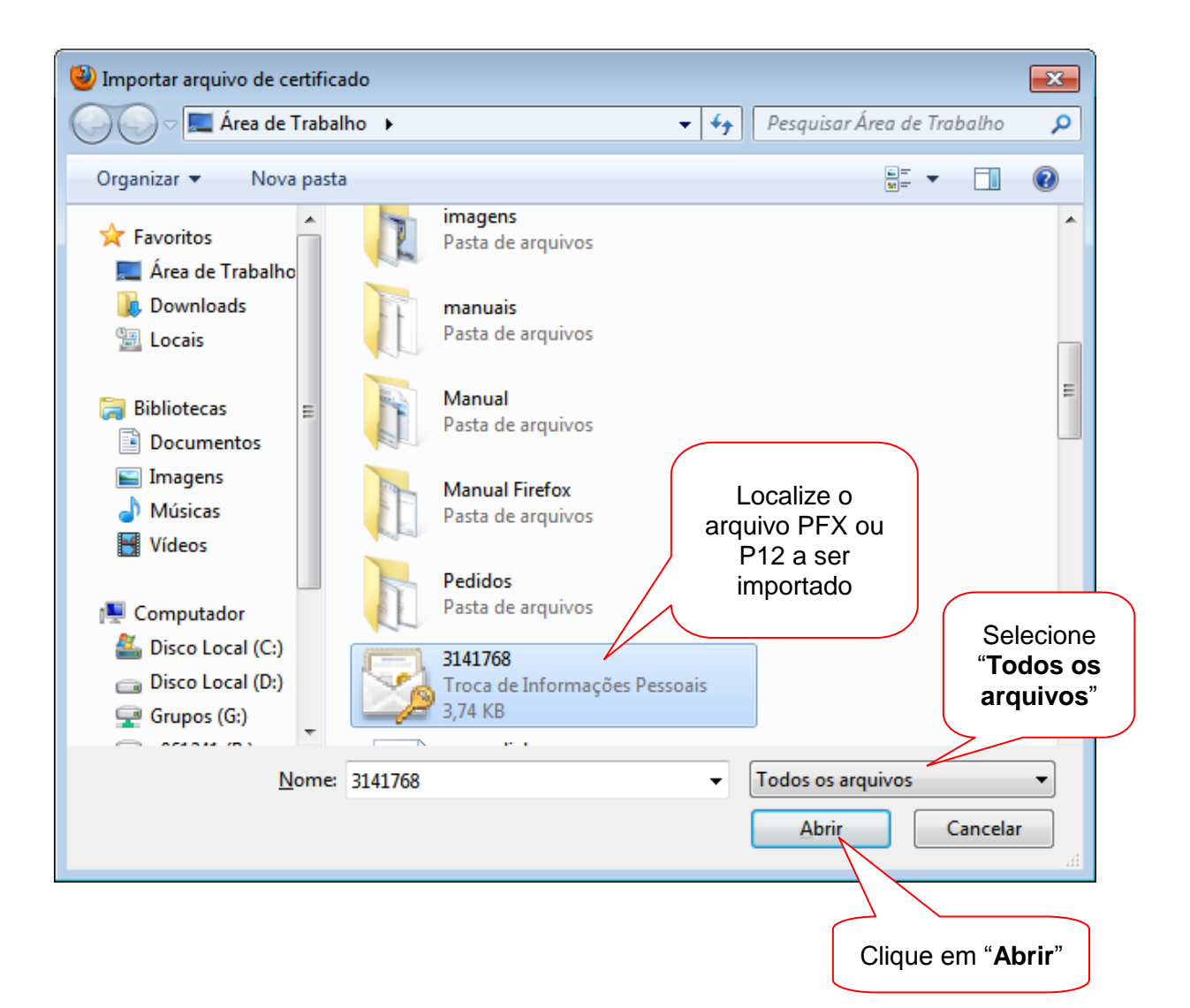

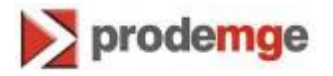

5. Neste momento será solicitada a senha da cópia do certificado. Essa senha foi definida na emissão do certificado A1 (novo certificado ou renovação) ou em exportações posteriores, processo este que é possível alterar a senha da cópia (arquivo PFX ou P12).

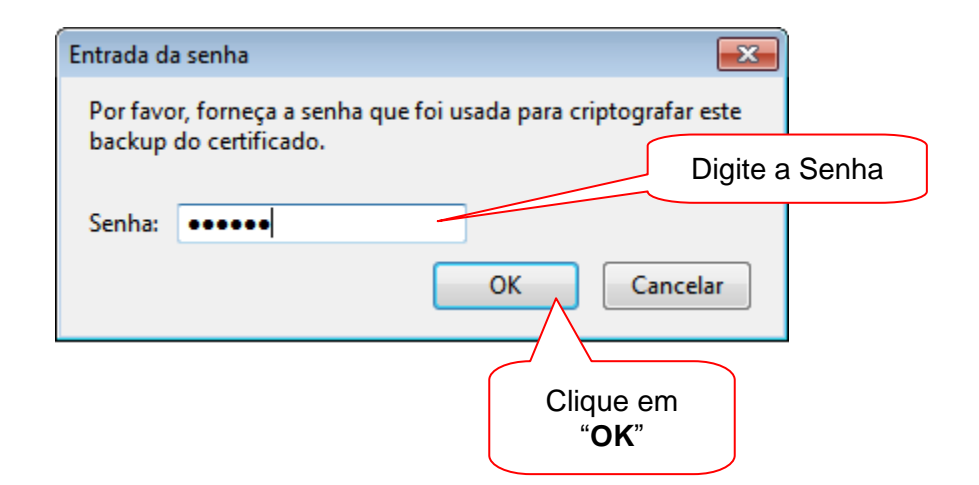

6. Será exibido um alerta sobre o êxito da importação, conforme imagem abaixo:

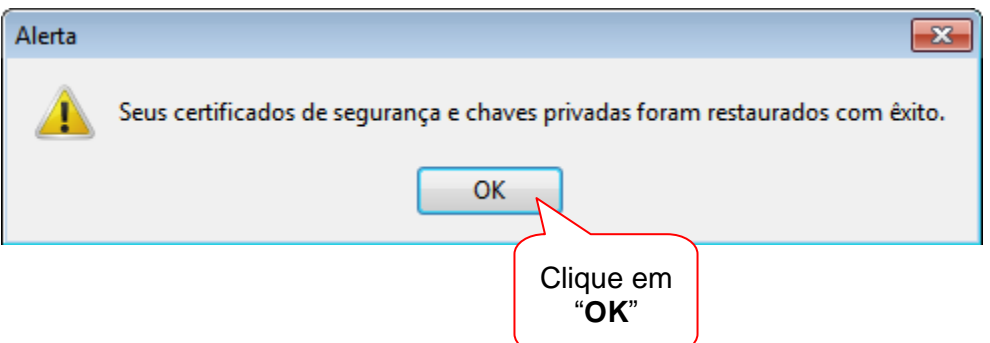

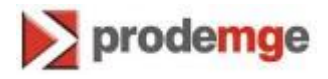

7. Por fim, o certificado digital aparecerá na aba "**Seus certificados**", confirmando que foi importado para o navegador. Clique em "**OK**".

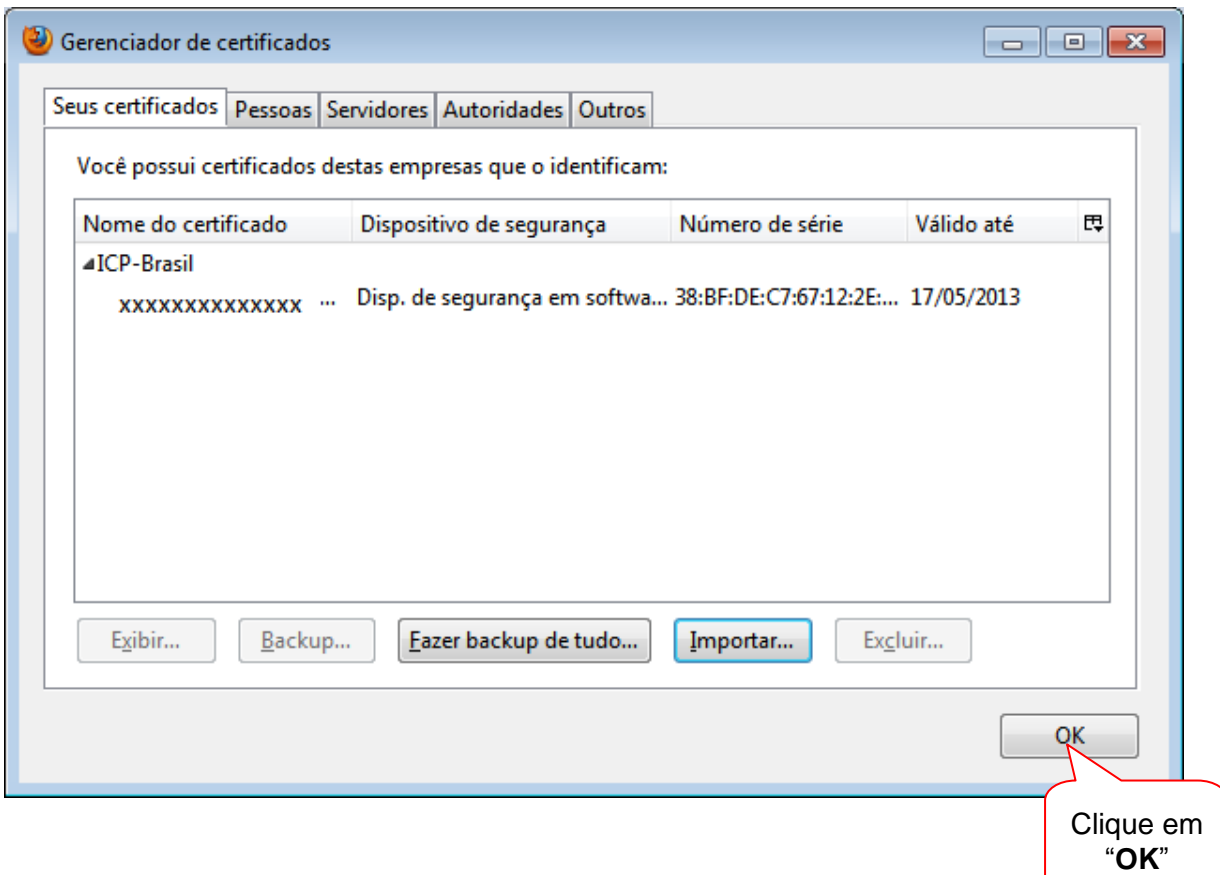

Pronto, seu certificado foi importado.